# IPHONE SETUP

Go to the iPhone Settings, click "Accounts & Passwords"

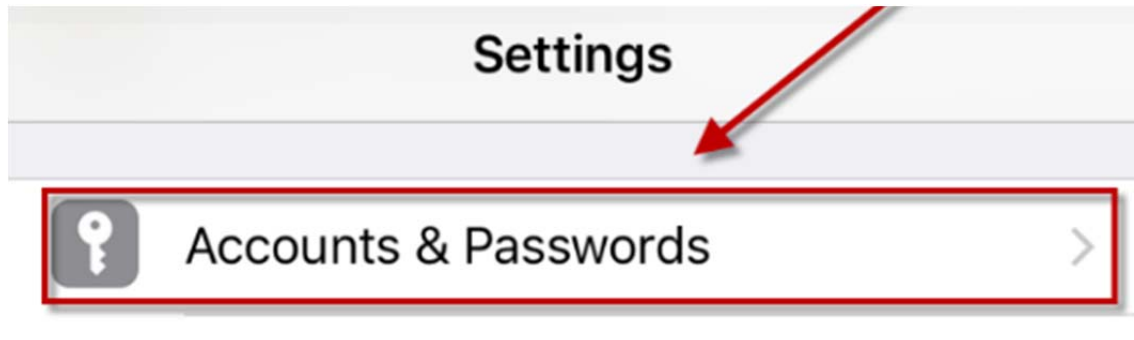

Click "Add Account"

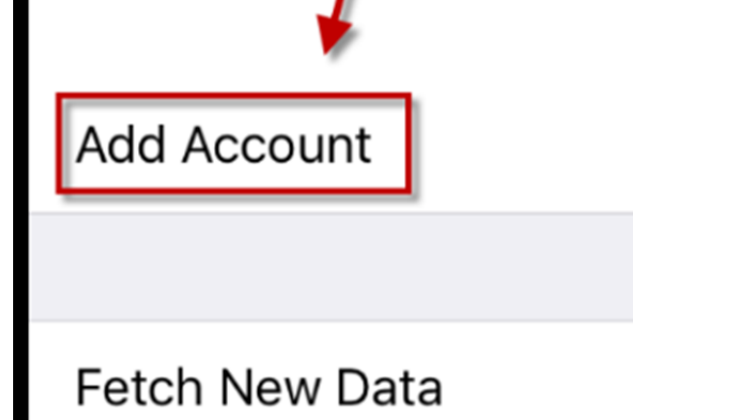

Select "Exchange"

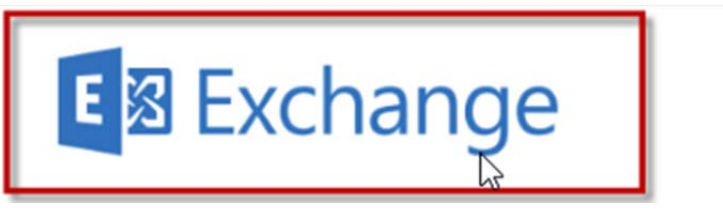

Type in your email address and click "Next"

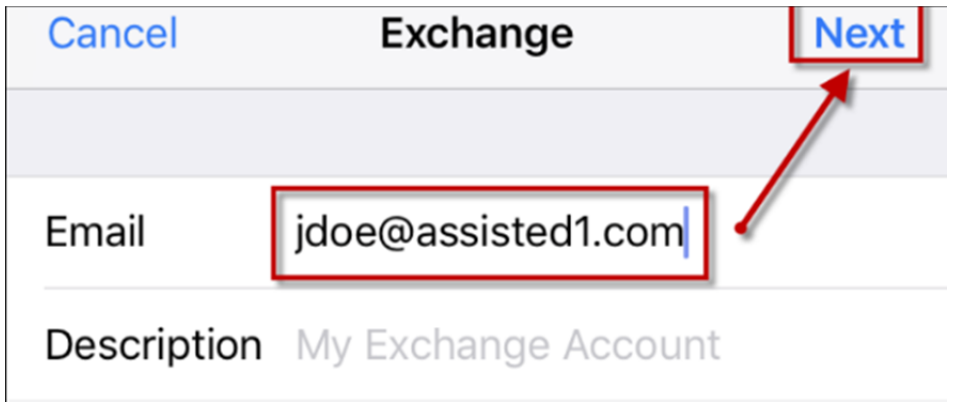

Click "Sign In"

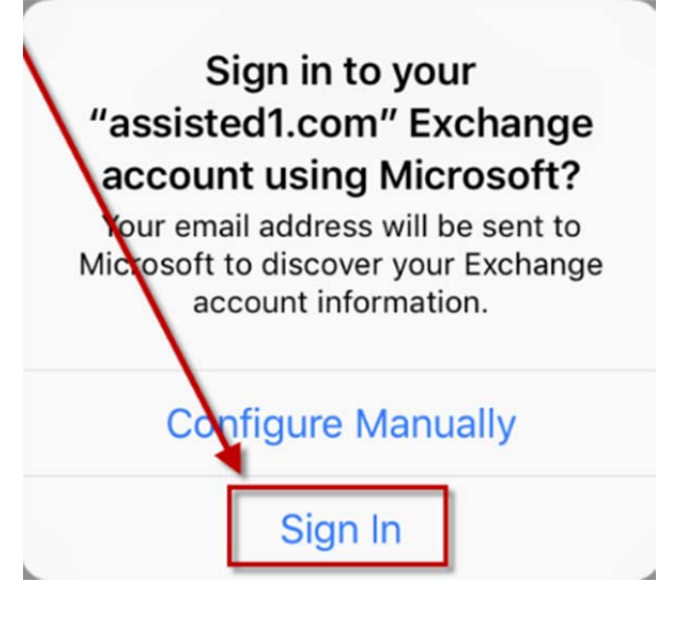

Type in your password and click "Next"

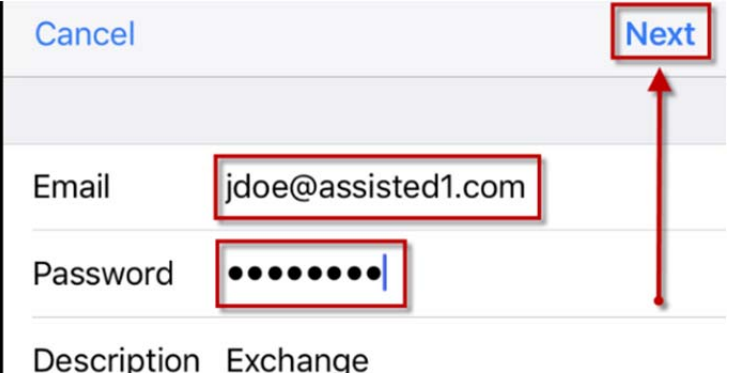

Disable Synching "Contacts" then click "Save"

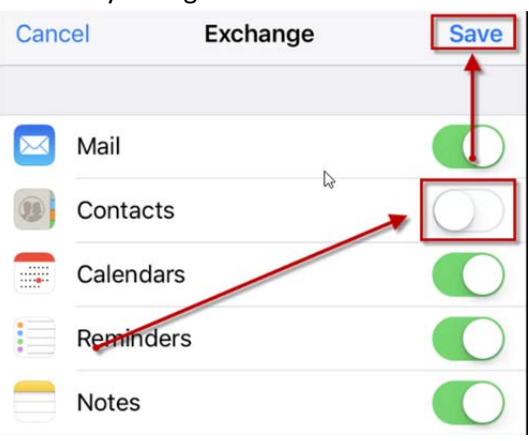

#### ANDROID SETUP

Go to "Settings"

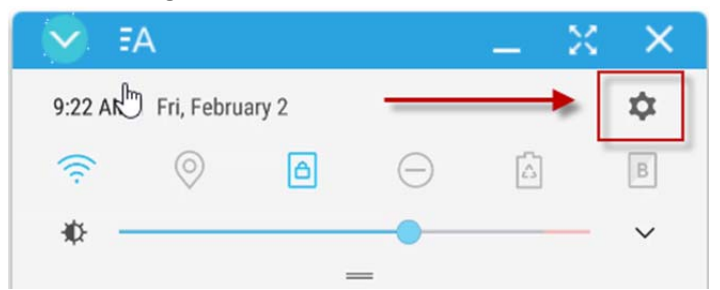

### Select "Cloud and Accounts"

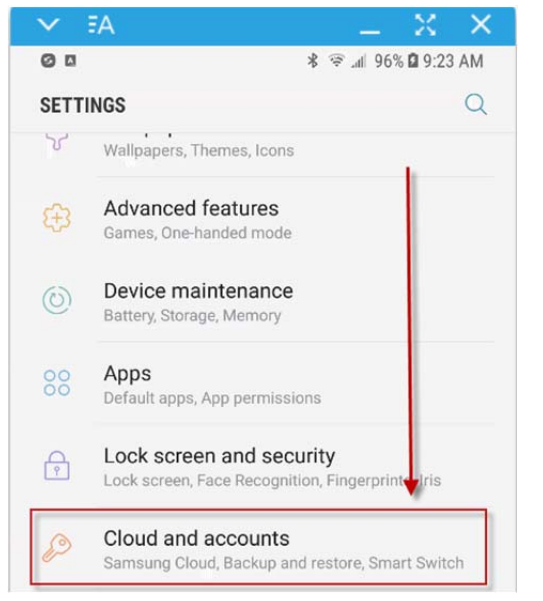

### Select "Accounts"

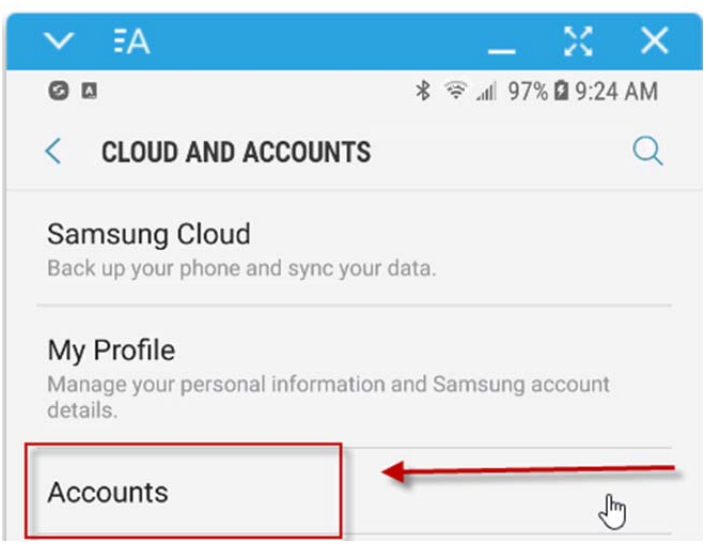

Select "Add Account"

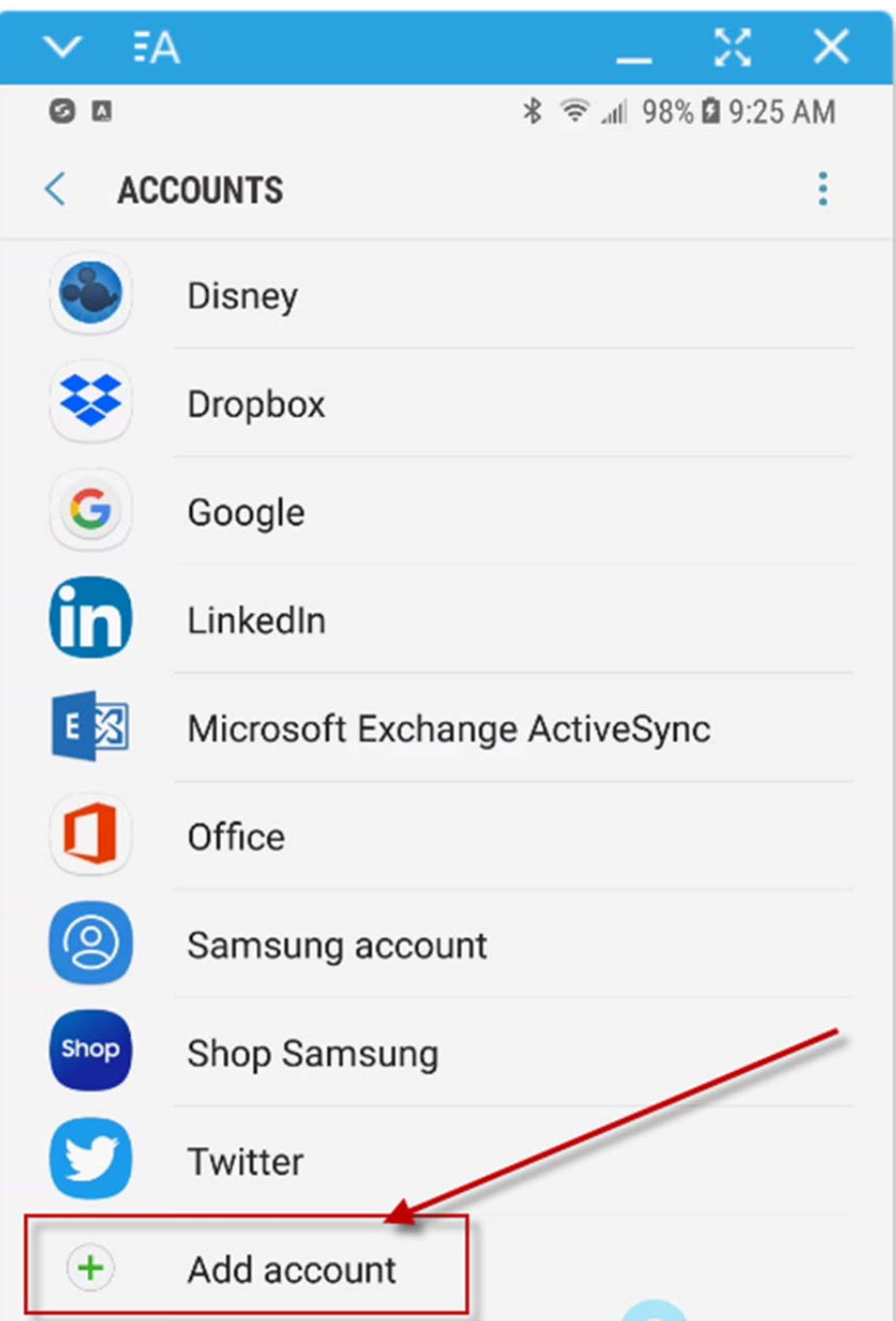

Select "Microsoft Exchange ActiveSync"

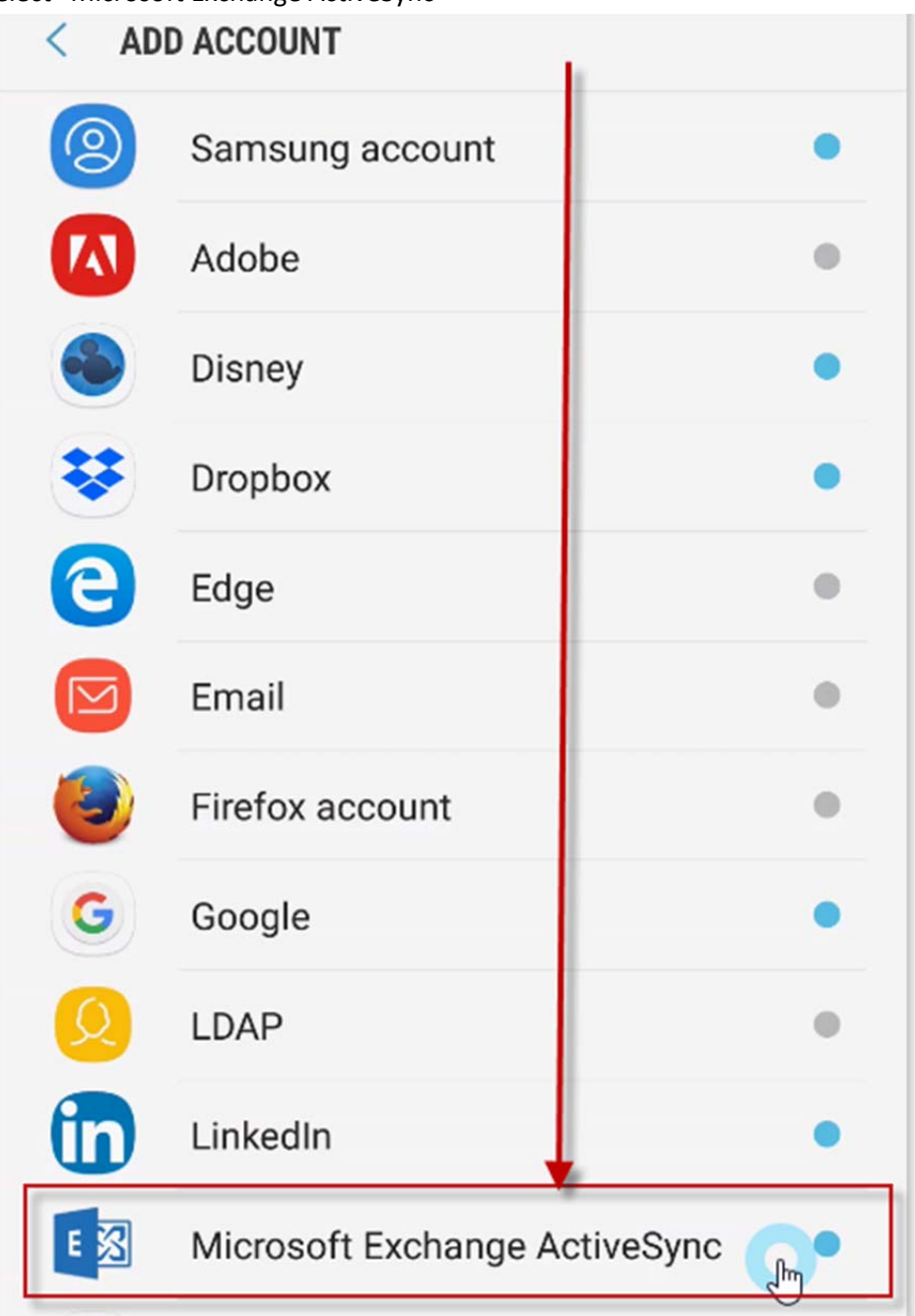

Type in your Email Address and then enter in your Password. Click "Sign In".

![](_page_5_Picture_67.jpeg)

You will see "Retrieving Account Information" Please Wait – This can take a few minutes.

![](_page_5_Picture_3.jpeg)

Click on "OK"

![](_page_6_Picture_1.jpeg)

Disable "Sync Contacts"

Period to sync Email

1 month  $\blacktriangledown$ 

Sync schedule

Auto (when received)  $\blacktriangledown$ 

Emails retrieval size

No limit  $\blacktriangledown$ 

Period to sync Calendar

6 months  $\blacktriangledown$ 

Notify me when email arrives

**Sync Contacts** 

20

 $\overline{O}$ 

 $\sum$ 

Sync Calendar

Sync Task

**Sync Messages** 

## Click "Next"

![](_page_7_Picture_59.jpeg)

Give a name to differentiate this account from your other email accounts. We recommend "Assisted". Then click "Done"

![](_page_7_Picture_3.jpeg)